*A web-based program used by Aurora Public Schools to integrate data and create data visualizations.*

*Data within the visualizations is primarily from Infinite Campus and is refreshed nightly.*

*Currently APS has visualizations organized into several projects:*

- *Annual Reports*
- *Assessment Results*
- *Key Dashboards*
- *Student Dashboards*
- *Quarterly Reports*
- *Special Projects*
- *Surveys*

# **Tableau is... For additional resources and training videos:**

http://accountability.aurorak12.org/tableau/

#### **Technical Support**

Christina Ethier or Jennifer Mertens Phone: 303-340-0861 E-mail: ckethier@aps.k12.co.us or jrmertens@aps.k12.co.us

# **Tableau At A Glance**

# ∰ + a b | e a u

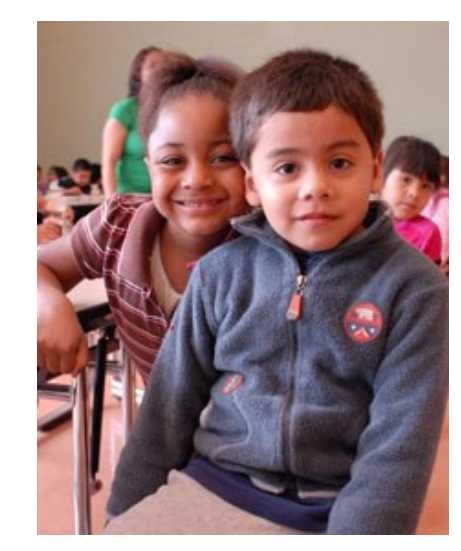

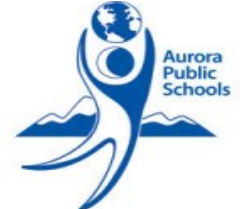

Aurora Public Schools Accountability and Data Reporting

303-340-0861

# $\ddot{\ddot{\psi}}$  + a b | e a u

#### **Basic Navigation**

### *Logging In*

- 1. Go to website:
- **https://tableau.aps.k12.co.us** 2. Enter personal username and password (same as
- the one you use for your APS computer)
- 3. Click "Sign In"

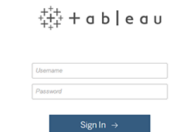

#### *From the Home Screen*

The **home screen** is the first thing users will see and allows users to navigate to:

- 1. Projects (types of dashboards; e.g., Assessment)
- 2. Views or Dashboards (a single dashboard)
- 3. Workbooks (A set of related dashboards)

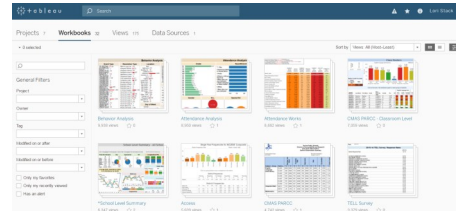

#### *Getting Home*

You can always get back to the home screen by clicking on the circle of plus signs in the top left corner.

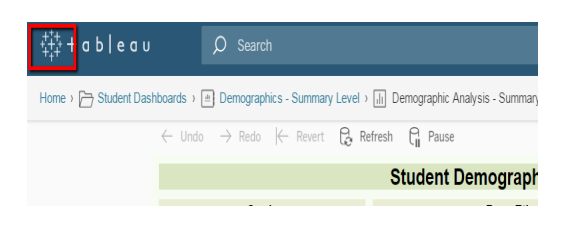

## **Searching for Content**

If you want to find a dashboard containing a certain type of data or content (e.g., attendance, CMAS, grades), type the content name in the "Search" field. Tableau will show you all views (i.e., dashboards) and workbooks (i.e., sets of dashboards) that contain that content.

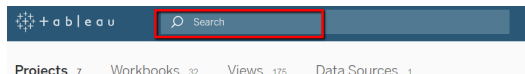

# **Using a Dashboard: Basic Functions**

#### *Filtering*

dents, etc.

Every dashboard has filters. Usually filters are located in the top right corner of the dashboard. Throughout the dashboards you will see some standardized filters: Learning Community, Level, and School.

Other filters are dependent on the purpose of the dashboard, and will be things like month, term, active stu-

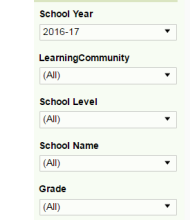

#### *Reverting Filters*

If you have made customizations with the filters that you wish to undo, you can revert the view by clicking on the "Revert" icon at the top left of the view.

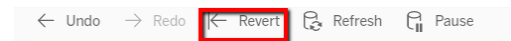

## *Downloading (Exporting)*

If at anytime you want to download a visualization, you can use the download button and then select the type of download you would like to have (e.g., PDF, Image, Crosstab, or Data).

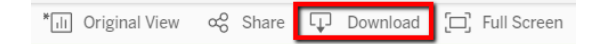

# **Using a Dashboard: Advanced Functions**

#### *Filtering Using Charts*

Not all views are set up this way, but many views are set up to allow you to filter the data in the visualizations by clicking on portions of the tables or charts within it.

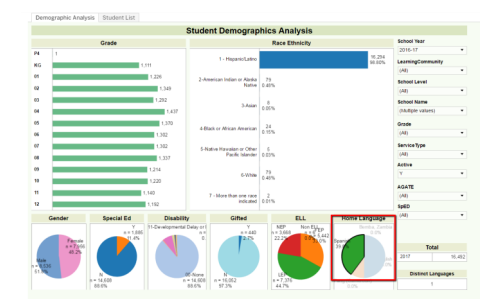

# *Viewing Underlying Data*

To view underlying data, hover over a portion of a chart or table. A text box will appear. At the bottom right of this text box there is an icon that looks like a stack of papers. When you click on this stack of papers it will open up another window to display the underlying data.

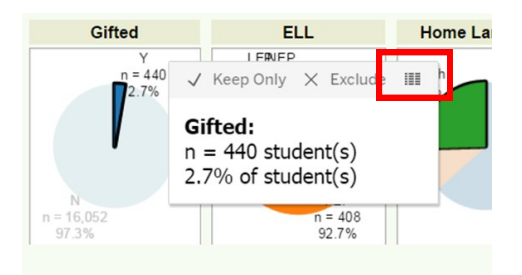

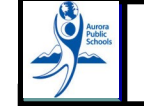

**For Additional Information and Technical Support**

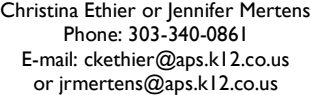